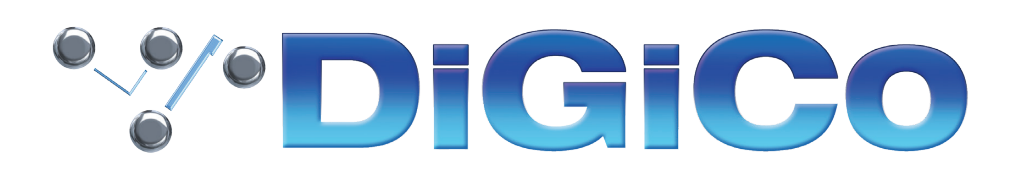

S-Series V3.0.9 Release Notes

June 2022

### ■目次

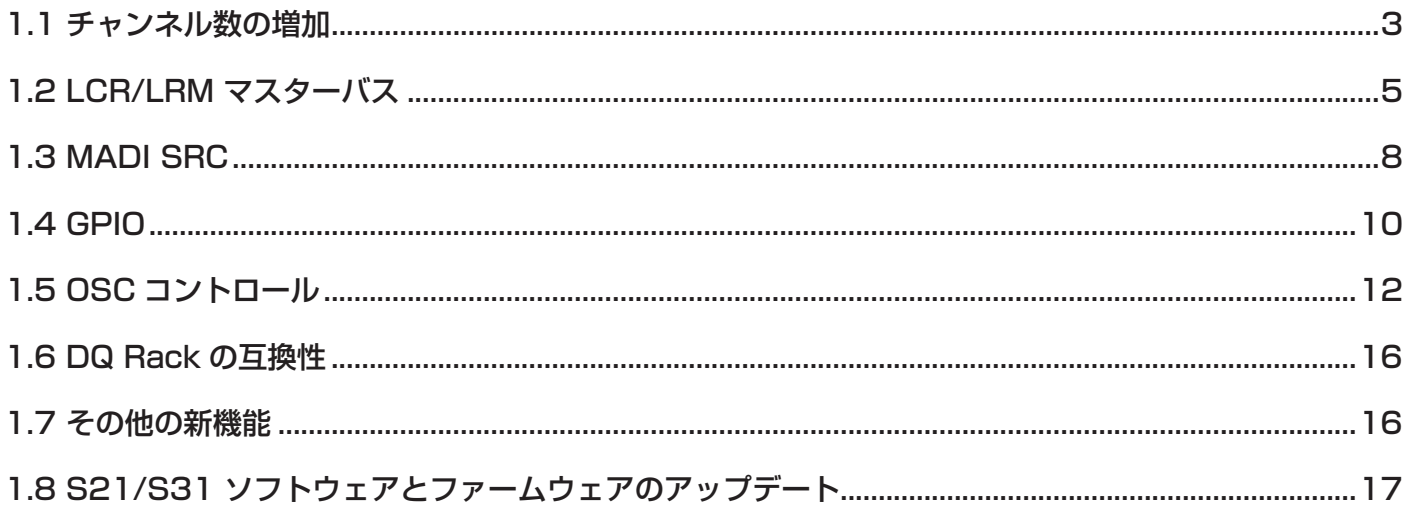

V2.6.1 以降に修正された問題

- アクティブな Spill Set からチャンネルをアサイン解除しても、解除されたチャンネルの左側にあるチャンネルのフェーダーが プルダウンされなくなりました。
- DMI マイクカードは、電源再投入後、正しいゲイン値を呼び出すようになりました。

### 1.1 チャンネル数の増加

V3.0.9 では、ライセンスキーを購入することで、コンソールの最大チャンネル数 を増やすことができます(最大 60 インプットチャ ンネル、24 Aux/group バスを含む)。この機能を利用するには、設定メニューの「Upgrade」セクションに移動します。

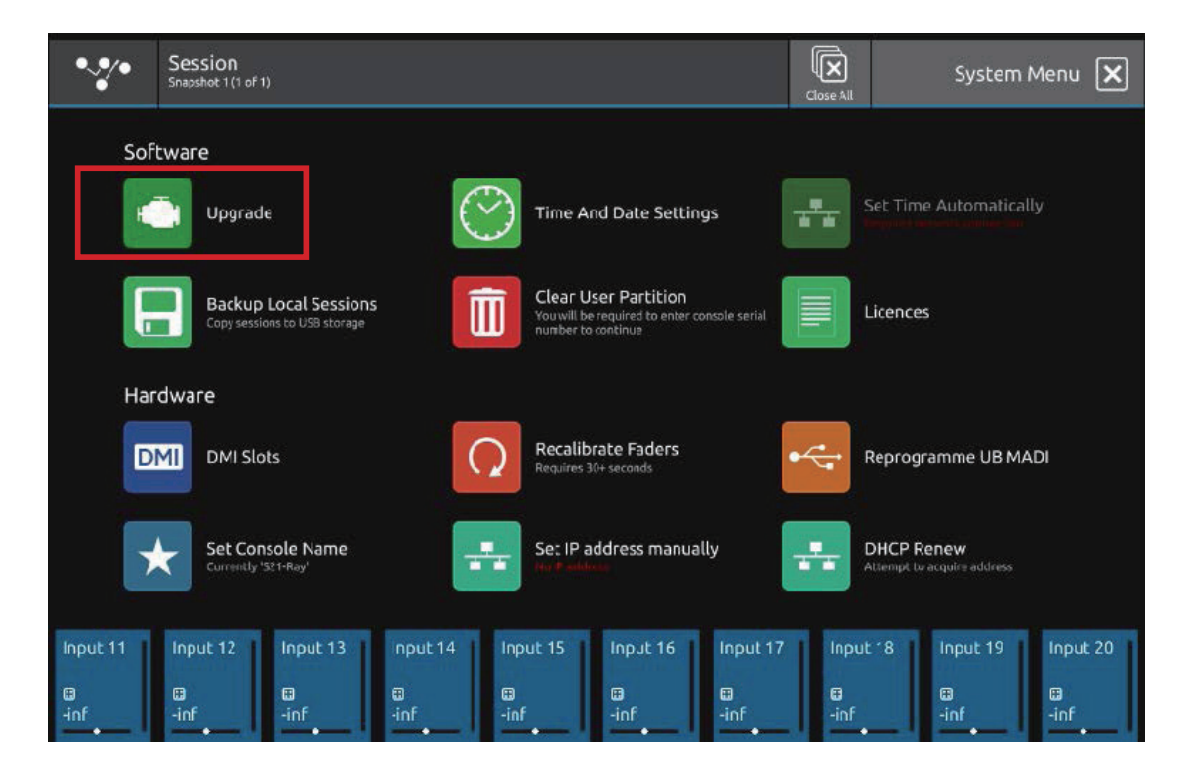

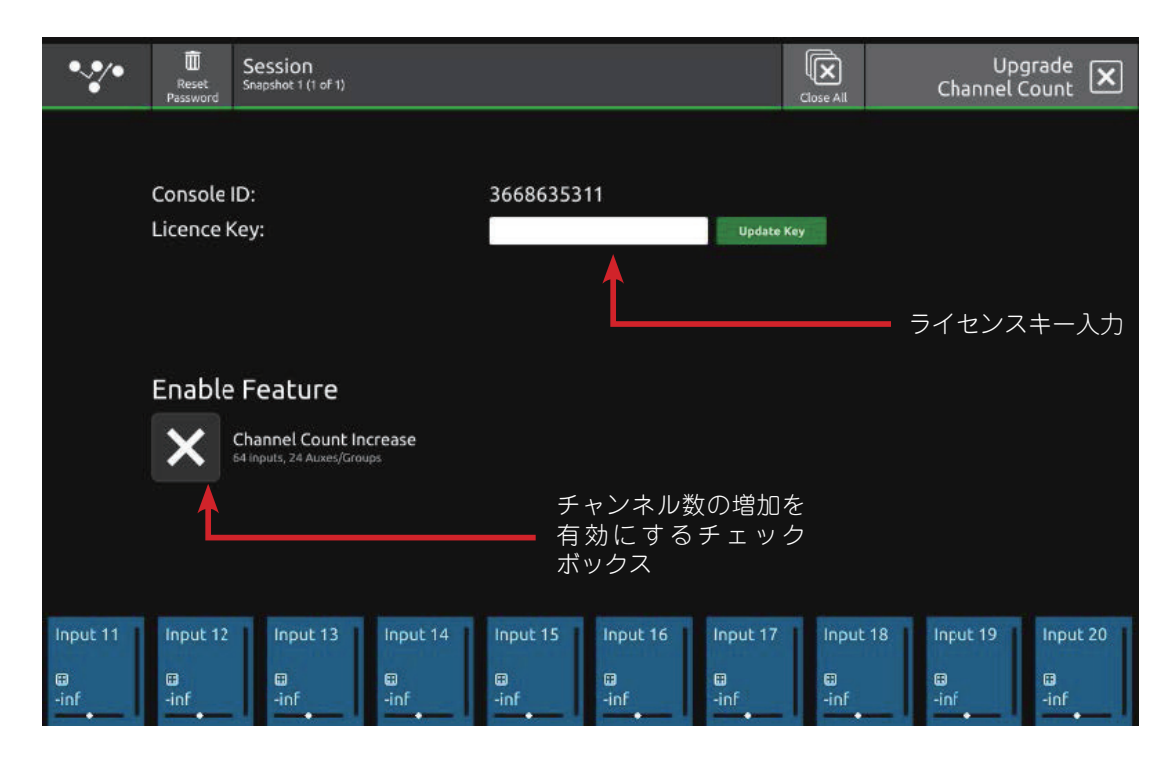

アップグレードセクションに入ると、上記のような画面が表示され、有効なライセンスキーを入力するボックスと「Enable Feature」チェックボックスが表示されます。

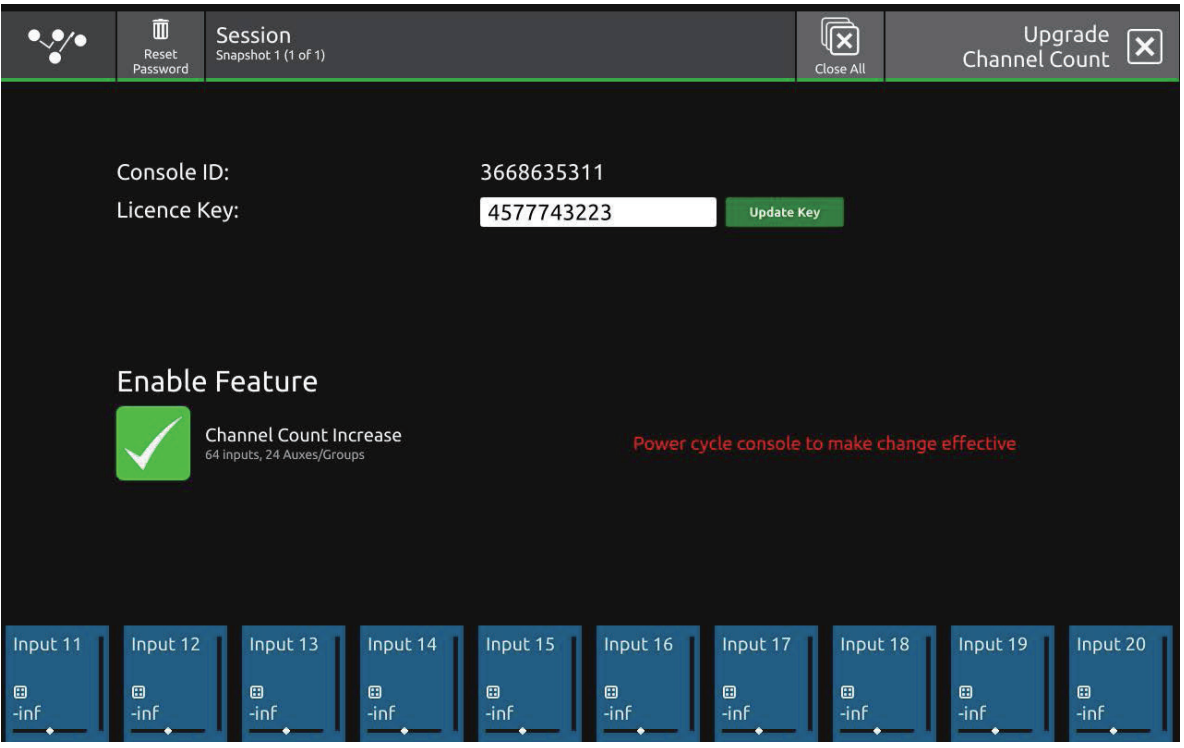

有効なライセンスキーをコンソールに入力した後、「Channel Count Increase」のチェックボックスを押すと、チャンネル数を増 加した状態でアップグレードできます。コンソールは、シャットダウンと再起動を求め、増加したチャンネル数になります。

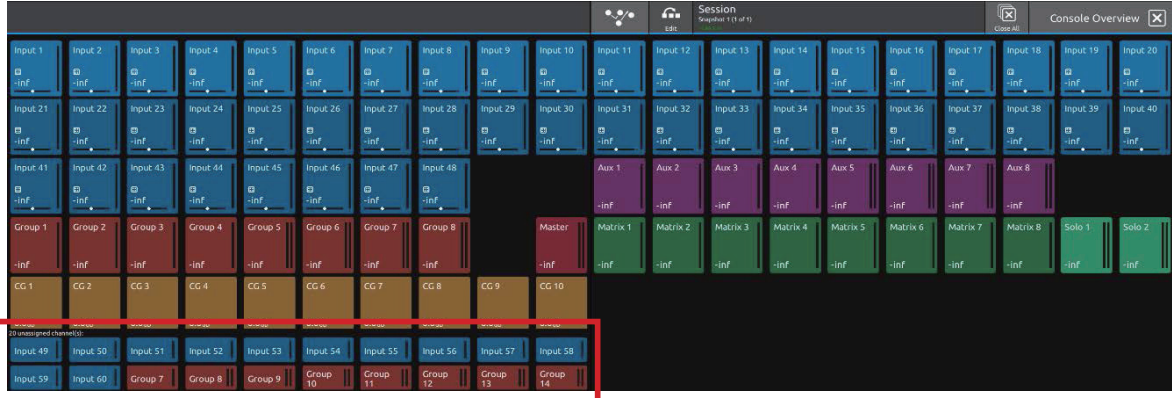

コンソールをアップグレードすると、チャンネルレイアウトは上記のようになり、追加されたチャンネルとバスは Overview ペー ジの Unassigned channels セクションに表示されます。

重要:追加された 8 つのバスにはデフォルトの名前がついており、これらは上記の画像の Groups 7 と 8 のように既存のバスと同 じ名前になっている可能性があります。これらのバスは、混乱を避けるために名前を変更する必要があります。追加バスの デフォルトセットは、1 つのモノラルと 7 つのステレオグループで構成されていますが、これらは通常通りの方法でグルー プまたは Aux モードでモノラルまたはステレオにいつでも変更することが可能です。

60/24 モードにアップグレードした後、コンソールを 48/16 モードに戻すと、入力 Ch 49-60 と Busses 17-24 は使用 できなくなります。

S-Series iPad アプリを使用している場合、コンソールのチャンネル / バス番号のモードが変更されたら、アプリを終了し て再起動する必要があります。

## 1.2 LCR/LRM マスターバス

V3.0.9 では、マスターバスを標準のモノラルとステレオに加えて、LCR (Left Centre Right) または LRM (Left Right Mono) に設定することができるようになりました。

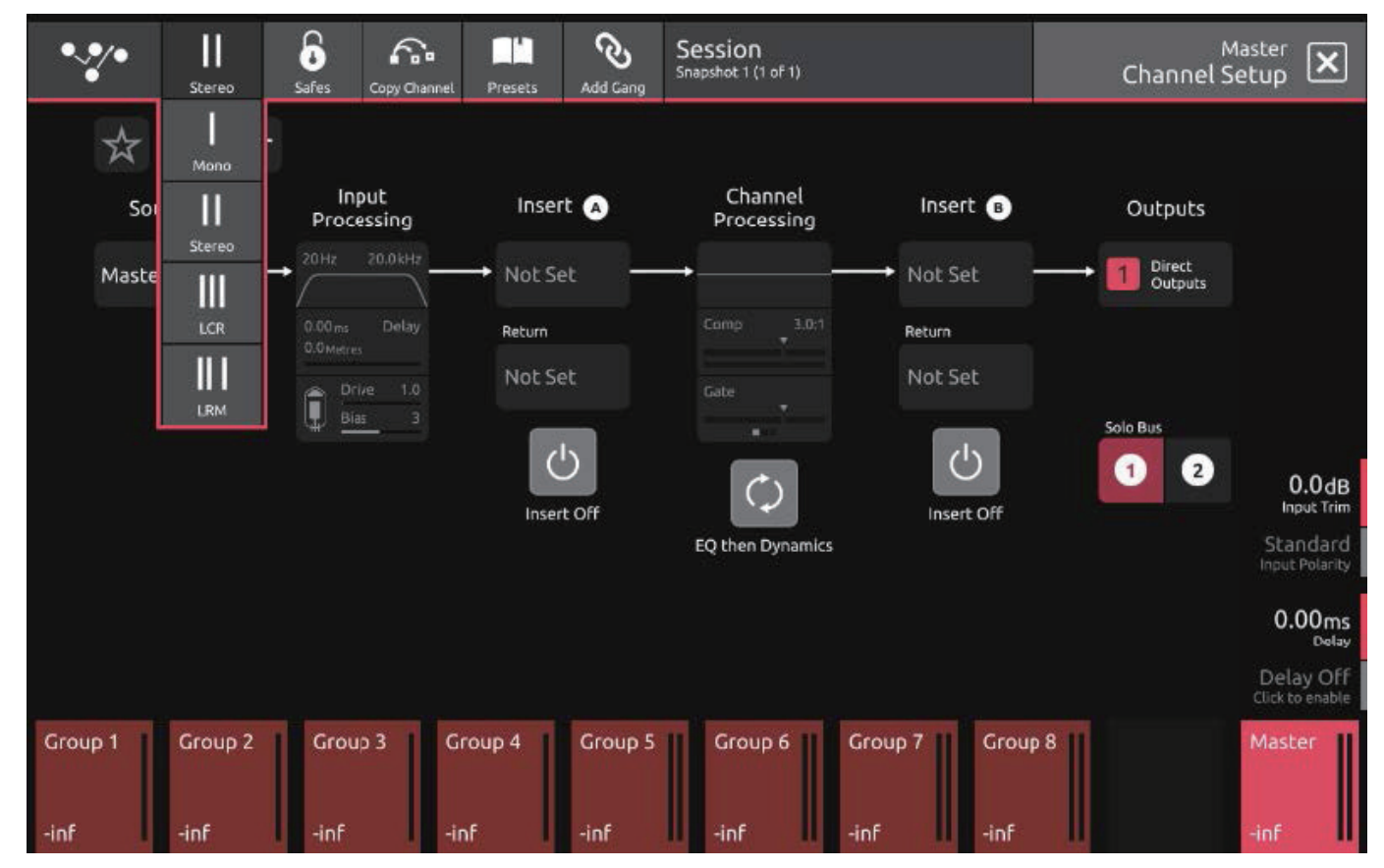

マスターバスのチャンネルを選択すると、画面左上のドロップダウンメニューから LCR と LRM にアクセスできます。

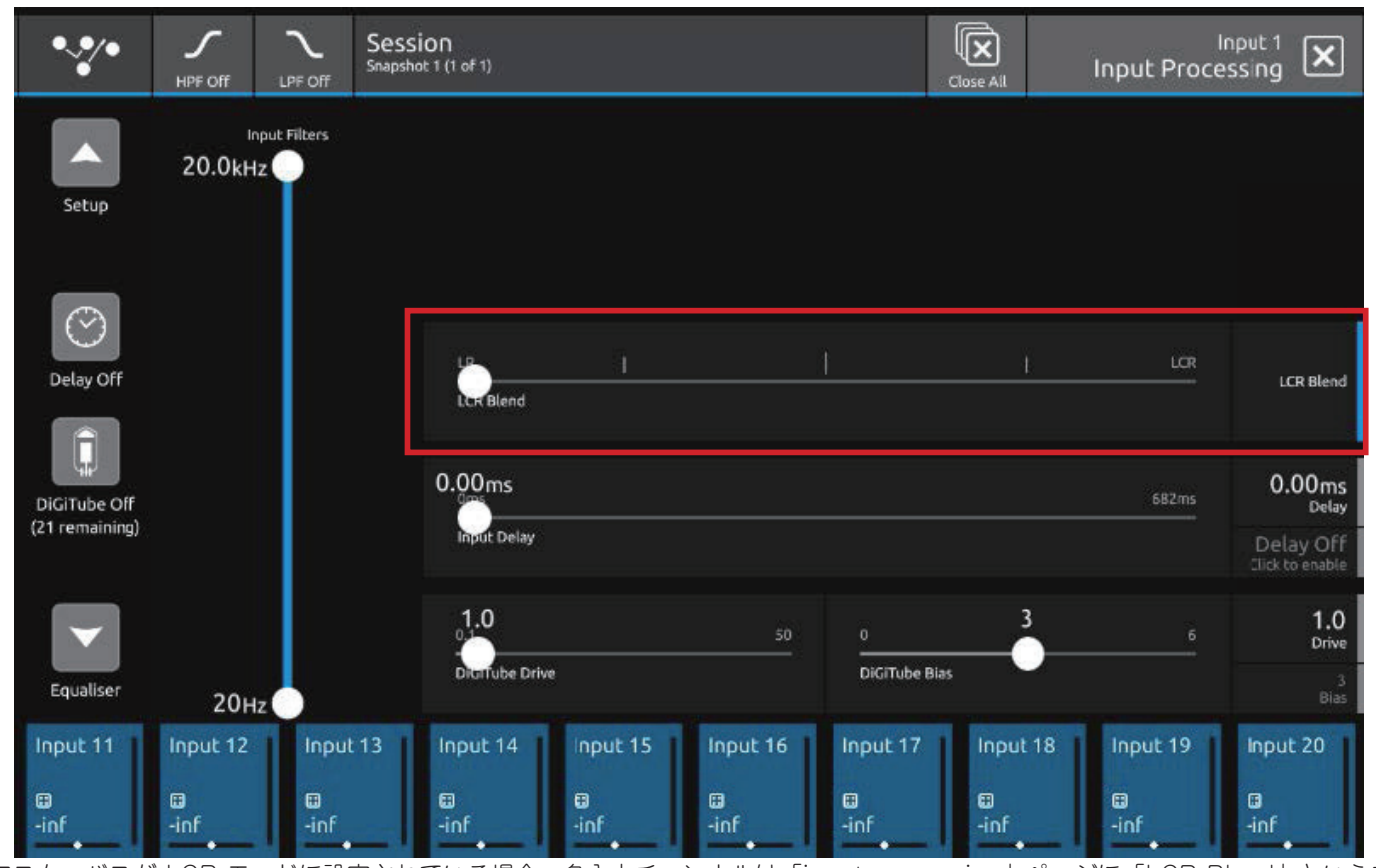

マスターバスが LCR モードに設定されている場合、各入力チャンネルは「input processing」ページに「LCR Blend」というコ ントロールを持っています。これは、LCR マスターバスの中央に信号を送るために使用されます。

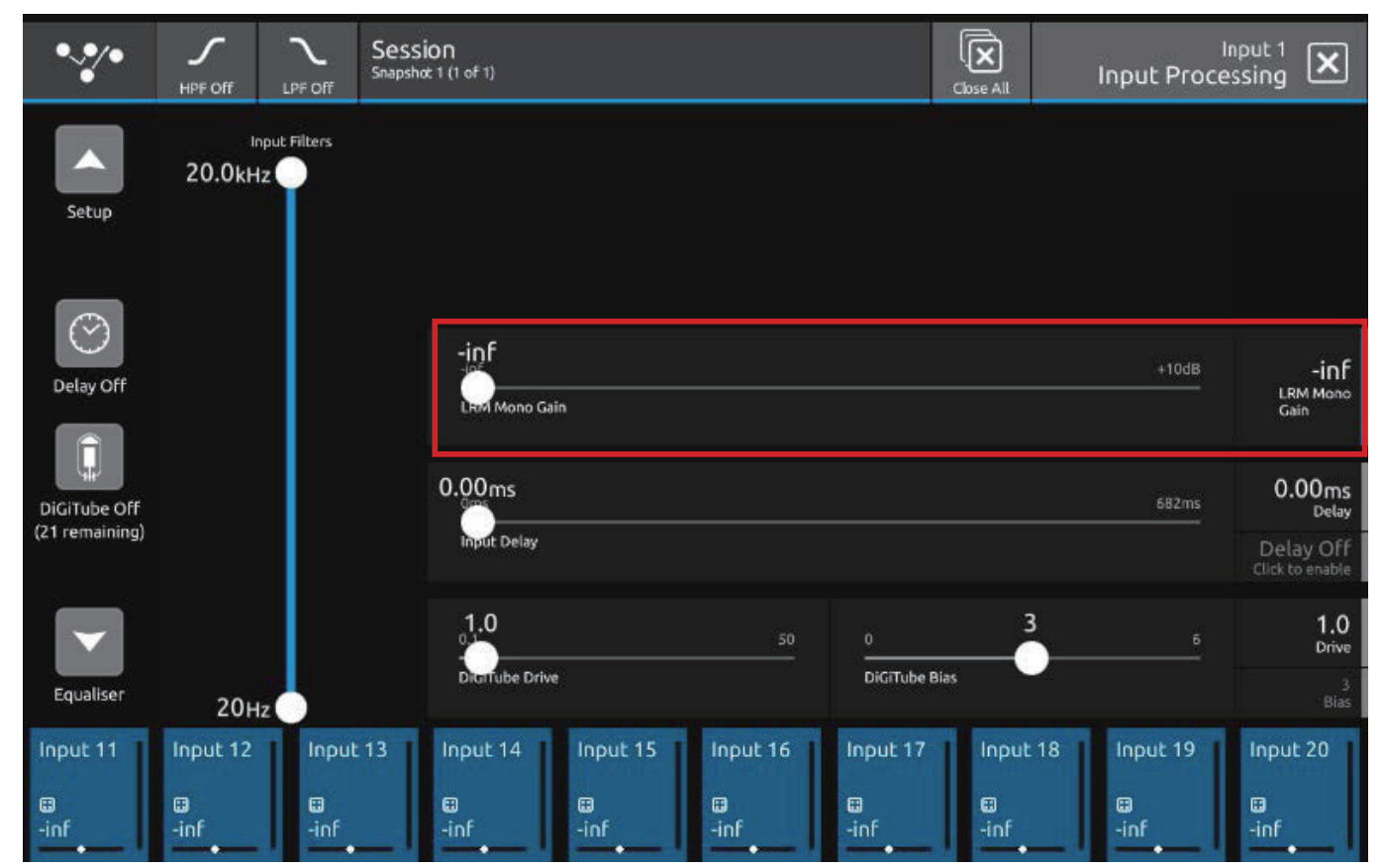

マスターが LRM モードに設定されている場合、各入力チャンネルには「input processing」ページに「LRM Mono Gain」とい うコントロールがあります。これは、LRM マスターバスのモノラルに信号を送るために使用されます。

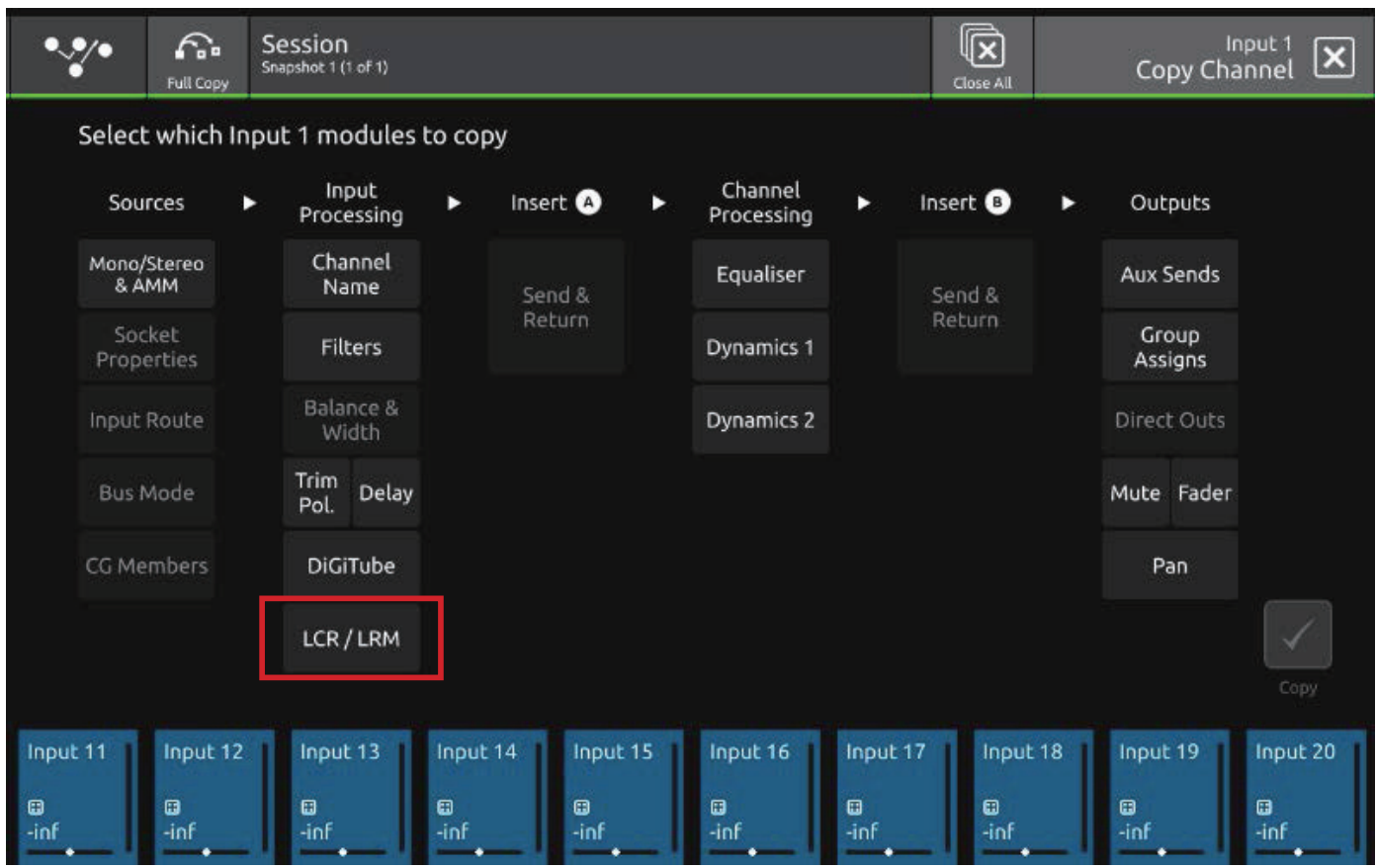

「LCR Blend」または「LRM Mono Gain」のコントロールデータをあるチャンネルから別のチャンネルにコピーするには、Copy Channel ページの「Input Processing」欄からアクセスできます。

### 1.3 MADI SRC

このリリースは MADI SRC (サンプルレートコンバージョン)をサポートしており、接続された MADI デバイスと異なるサンプ ルレートでデスクを動作させることができます。

#### 注意: MADI SRC 機能を使用するには、アップデートパッケージに含まれている DMI MADI ファームウェアのアップデート (v167+)が必要です。Main menu > System > DMI Slots で現在使用可能なカードのファームウェアを確認し、アップデー トしてください。

MADI の動作モードは、Auto、Rack、MADI 64 の 3 種類から選択可能です。

MADI SRC は MADI 64 モードでのみ使用可能です。

MADI 動作モードは、DMI MADI カードの Input Route ビューで変更することができます。

Auto または Rack モードを使用している場合、SRC の状態(アクティブまたは非アクティブ)は MADI オペレーションモード ボタンの下に表示されます。

MADI 64 モードを使用している場合、SRC のステータスは接続されたデバイスのサンプルレートの下に表示されます。

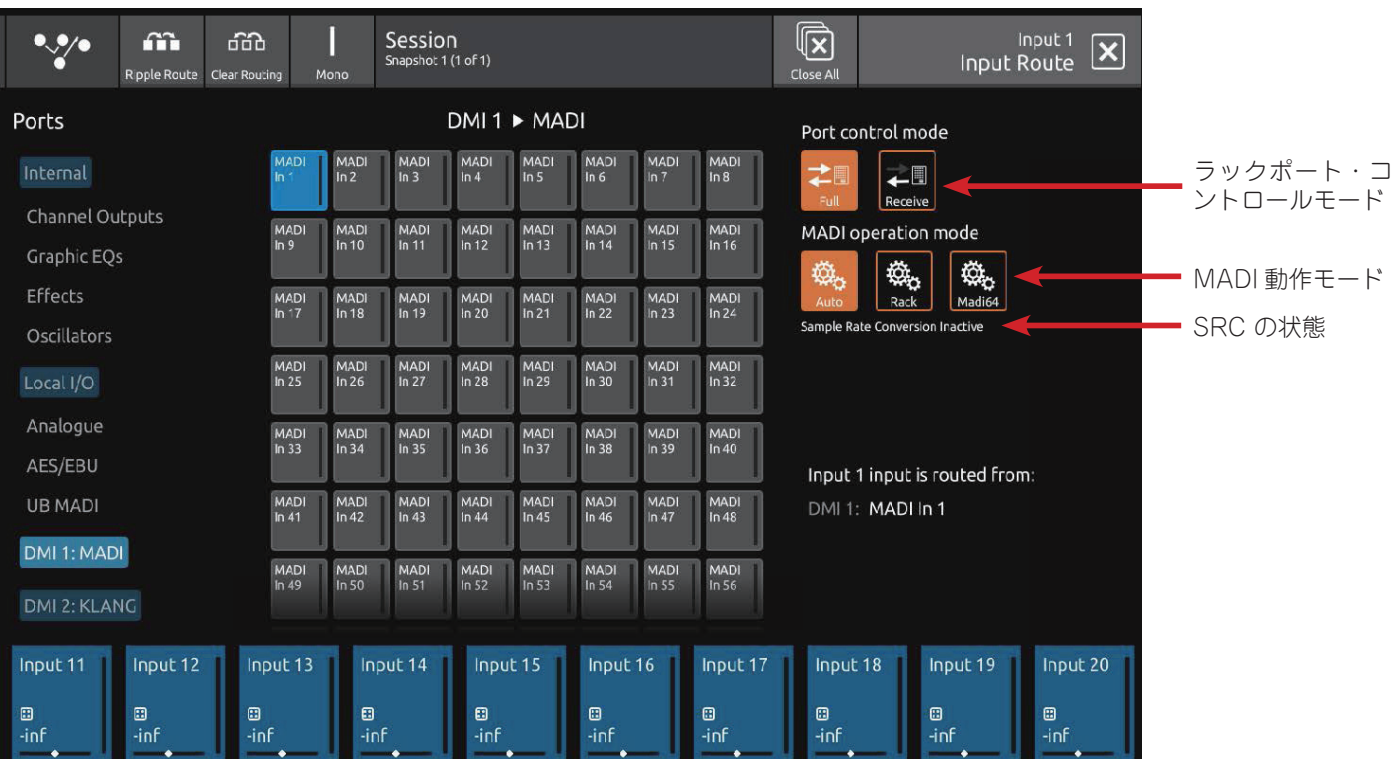

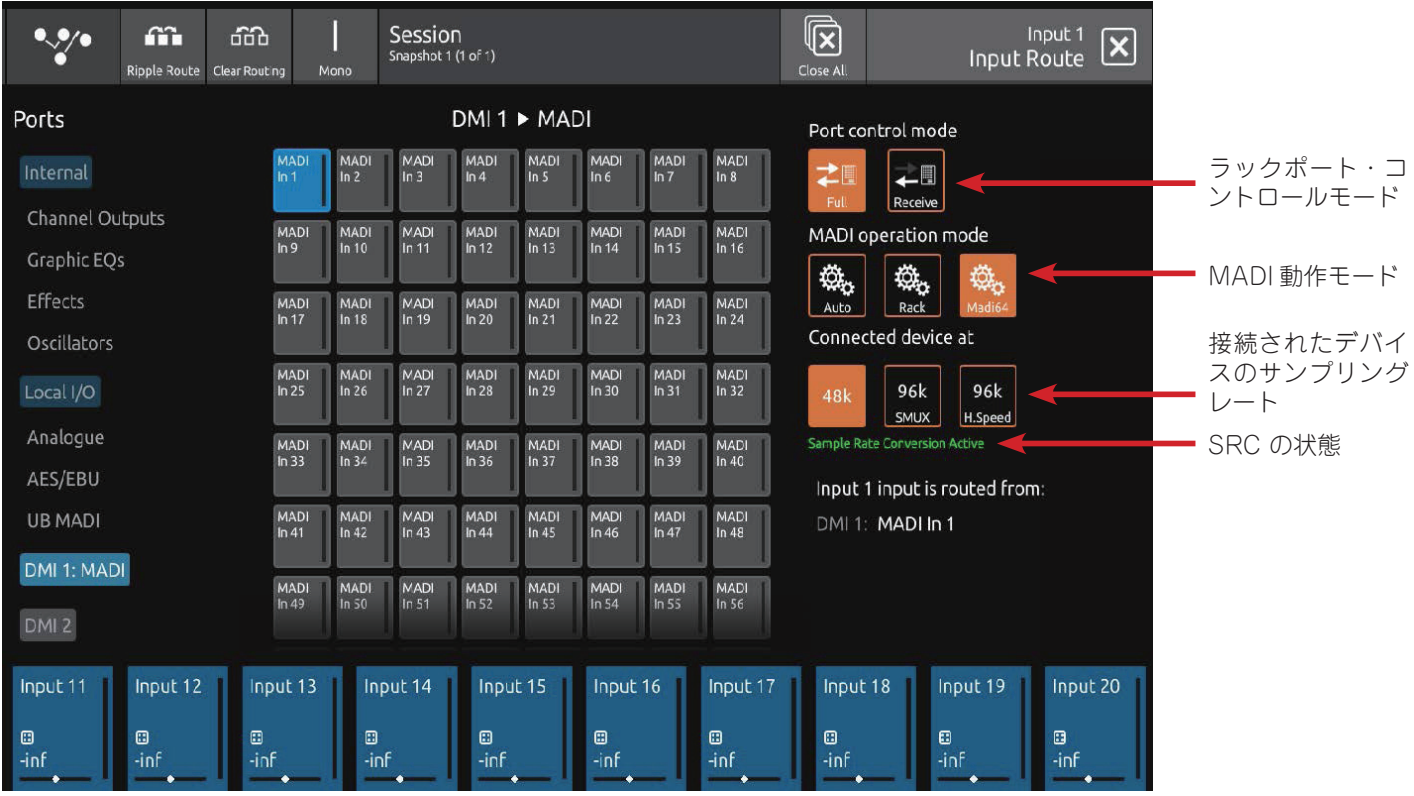

オートモードはコンソールへの MADI とラック接続をサポートします。オートモードでは、V2.6.1 での DMI カードの動作と同様に、 DMI カードが MADI デバイスとラックの検出を担当します。オートモードは SRC をサポートしません。

ラックモードは、コンソールへのラック接続をサポートしています。ラックモードは SRC をサポートしません。

MADI 64 モードは、コンソールへの MADI 接続に対応しています。MADI 64 は SRC をサポートしており、接続されたデバイス のサンプルレートは、Input Route ビューの右側、MADI 操作モードボタンの下で手動で選択することが可能です。使用可能なフォー マットは 48K、96K SMUX、96K High Speed の 3 種類です。

## 1.4 GPIO

最新のリリースでは、S-Series コンソール内で GPIO の使用を拡大するための新機能が追加されています。

GPI は GPI Preferences ビューを備えており、Preferences > GPI Preferences からアクセスします。

GPI 環境設定内で、前のスナップショット、次のスナップショット、またはオプション選択時に定義された特定のスナップショッ ト番号をトリガーする GPI 入力をアサインすることができるようになりました。GPI 環境設定は、セッションに保存されます。

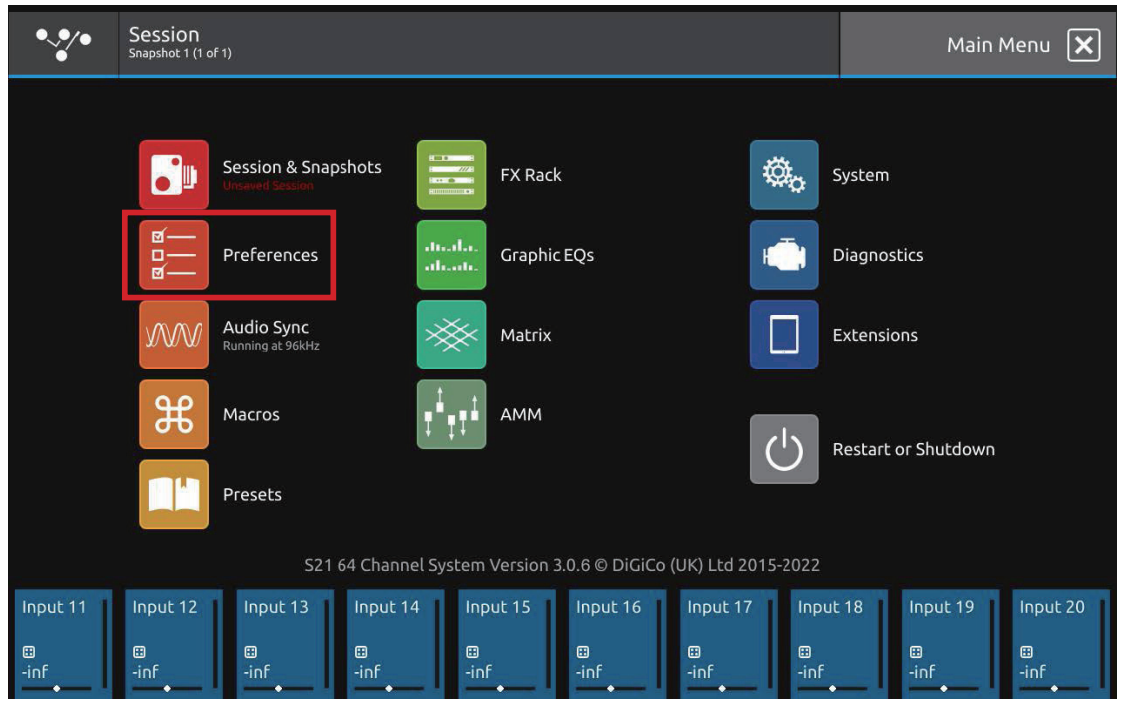

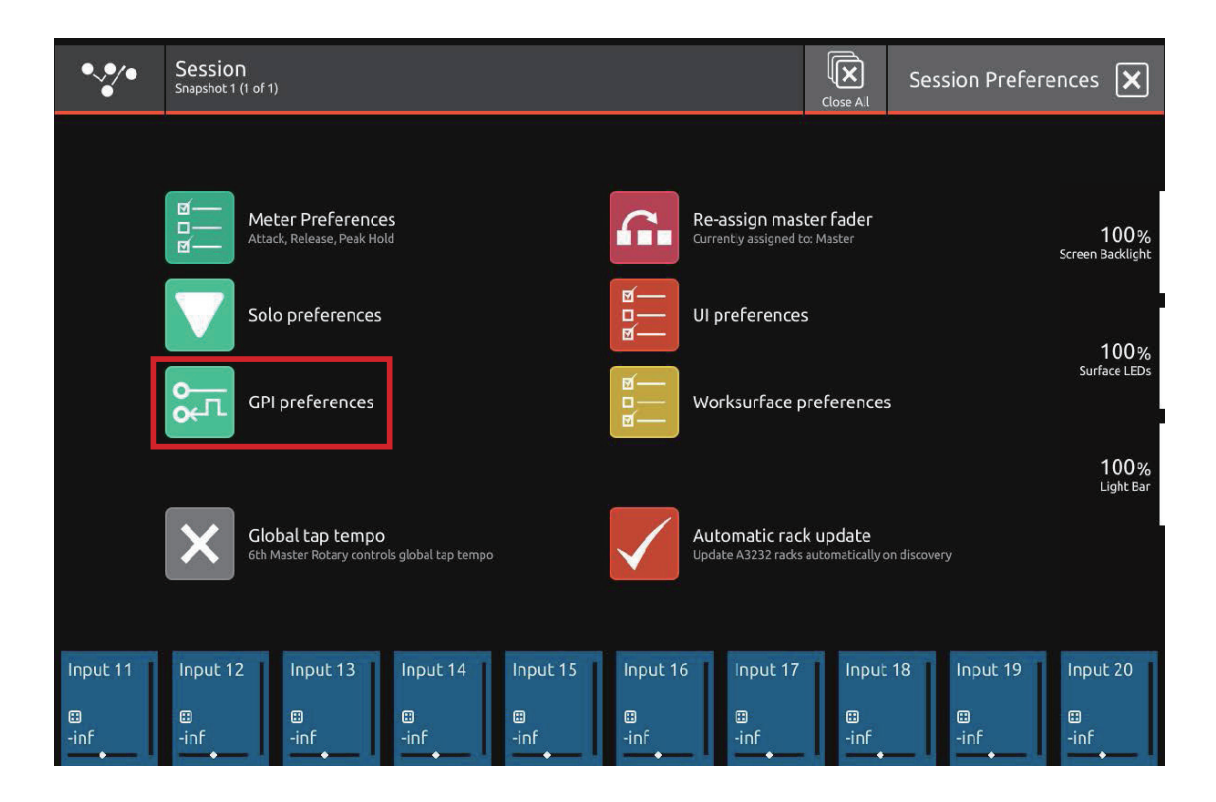

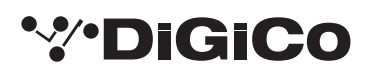

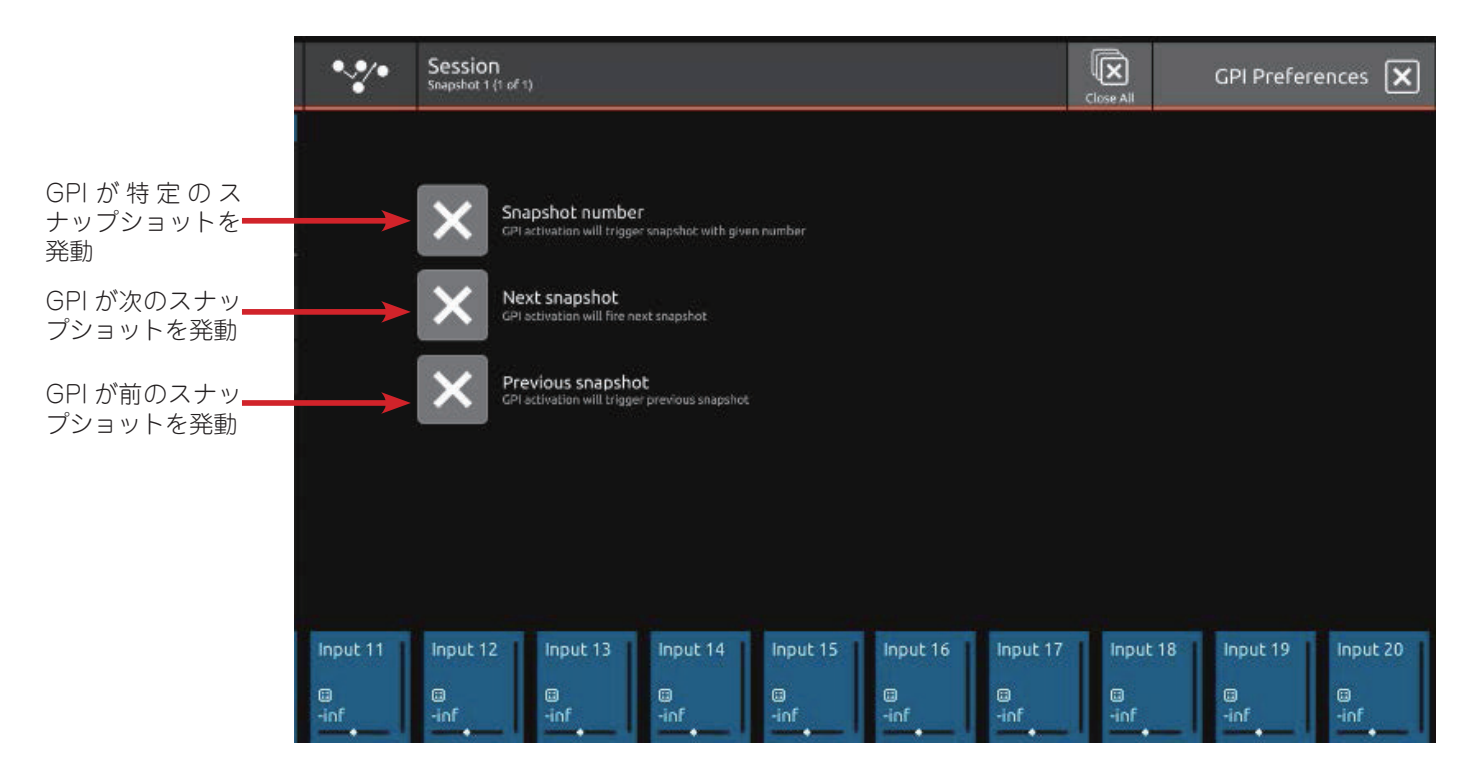

Session & Snapshots ビューの左側にある GPO Setup ビューで、スナップショットに GPO ON/OFF メッセージをアサインす ることができるようになりました。スナップショットから送信される GPO メッセージは、該当するスナップショットの左下に、 GPO ON メッセージは四角い矢印で、GPO OFF メッセージは直線の矢印で表示されます。スナップショットが GPO メッセージ の送信に設定されていない場合は、この表示はありません。

#### 注意:GPO の ON/OFF をアサインせずにスナップショットを起動した場合、GPO の状態は前回起動したスナップショットの状 態を保持することになります。

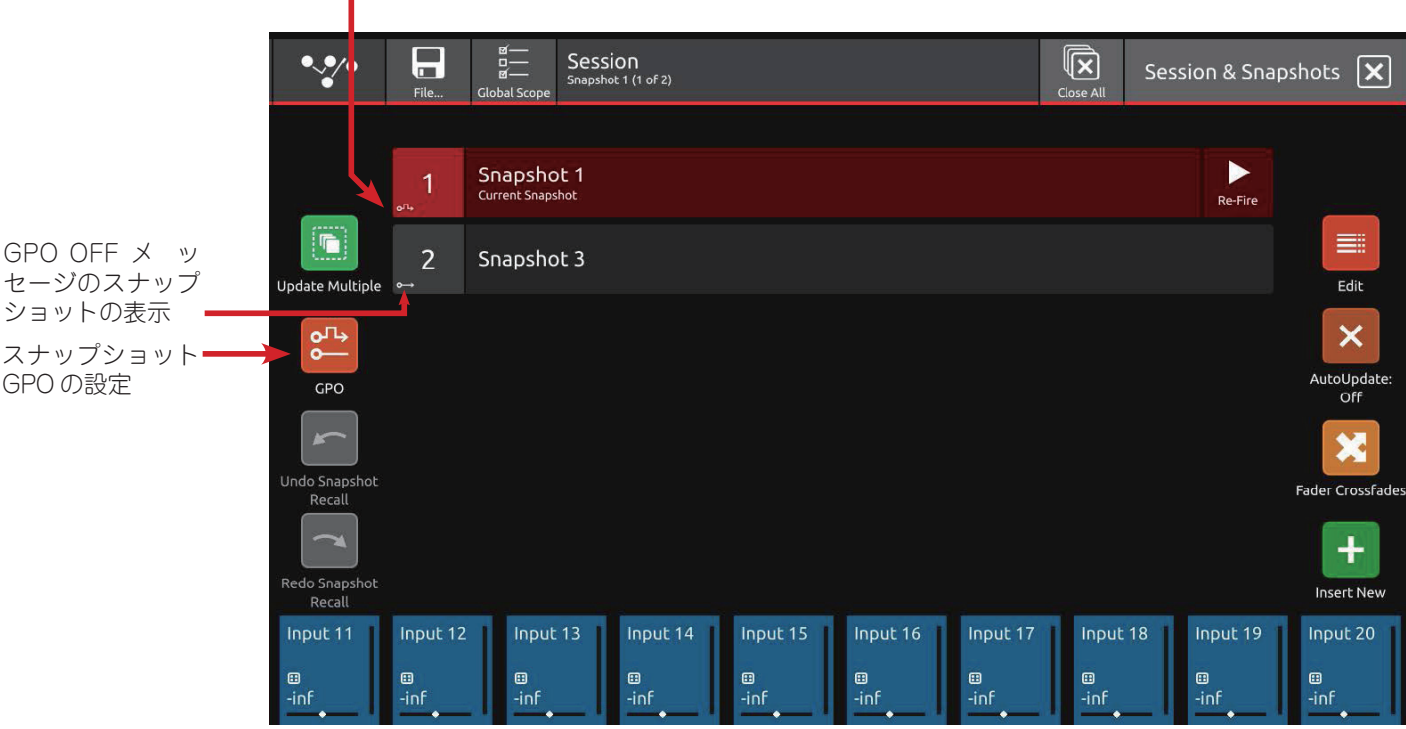

GPO ON メッセージのスナップショットの表示

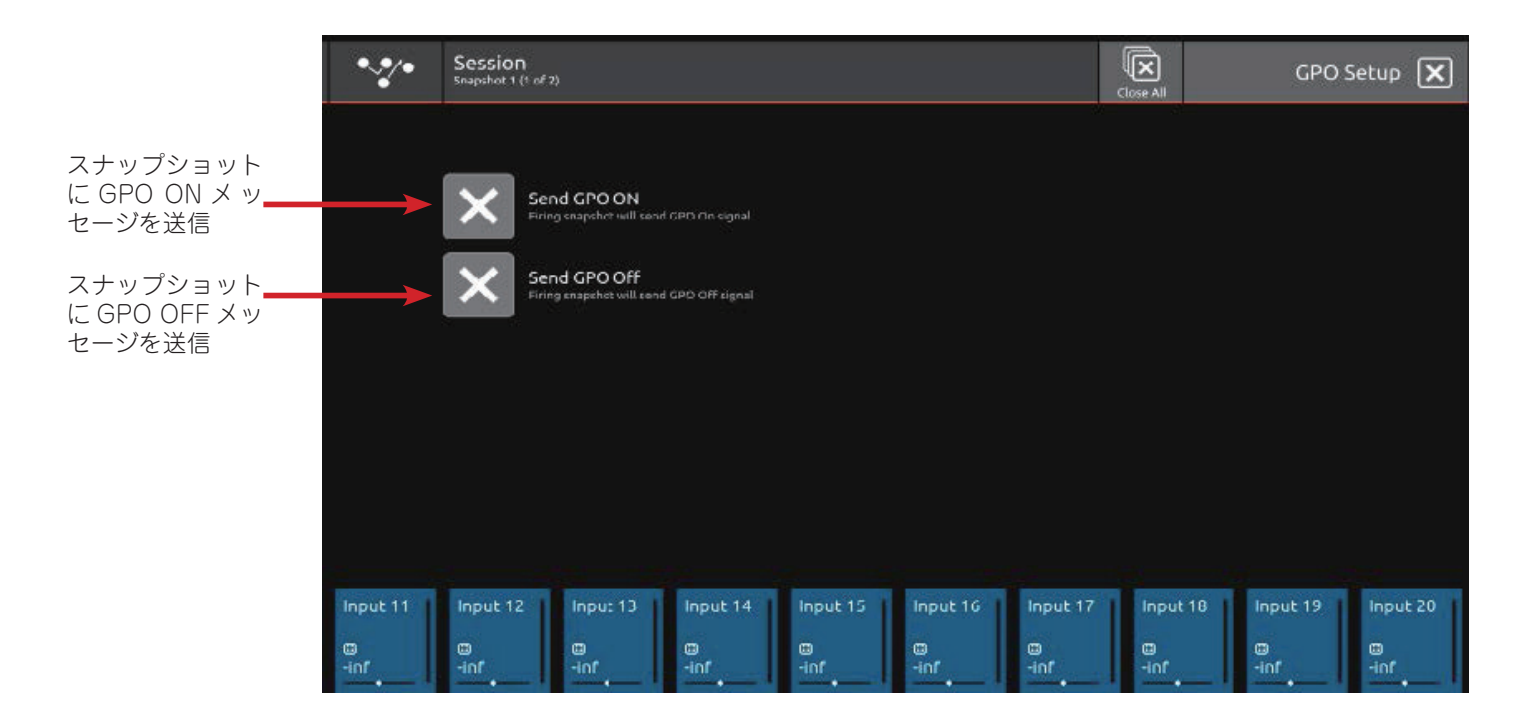

## 1.5 OSC コントロール

OSC(Open Sound Control)コントロールが拡張され、コンソールでコントロールできるパラメータが増えました。スナップショッ トの変更、チャンネル入力処理、EQ、ダイナミクス 1 & 2、Aux センドなどが含まれるようになりました。 OSC コントロールは、Extensions > OSC Control でアクセスできます。

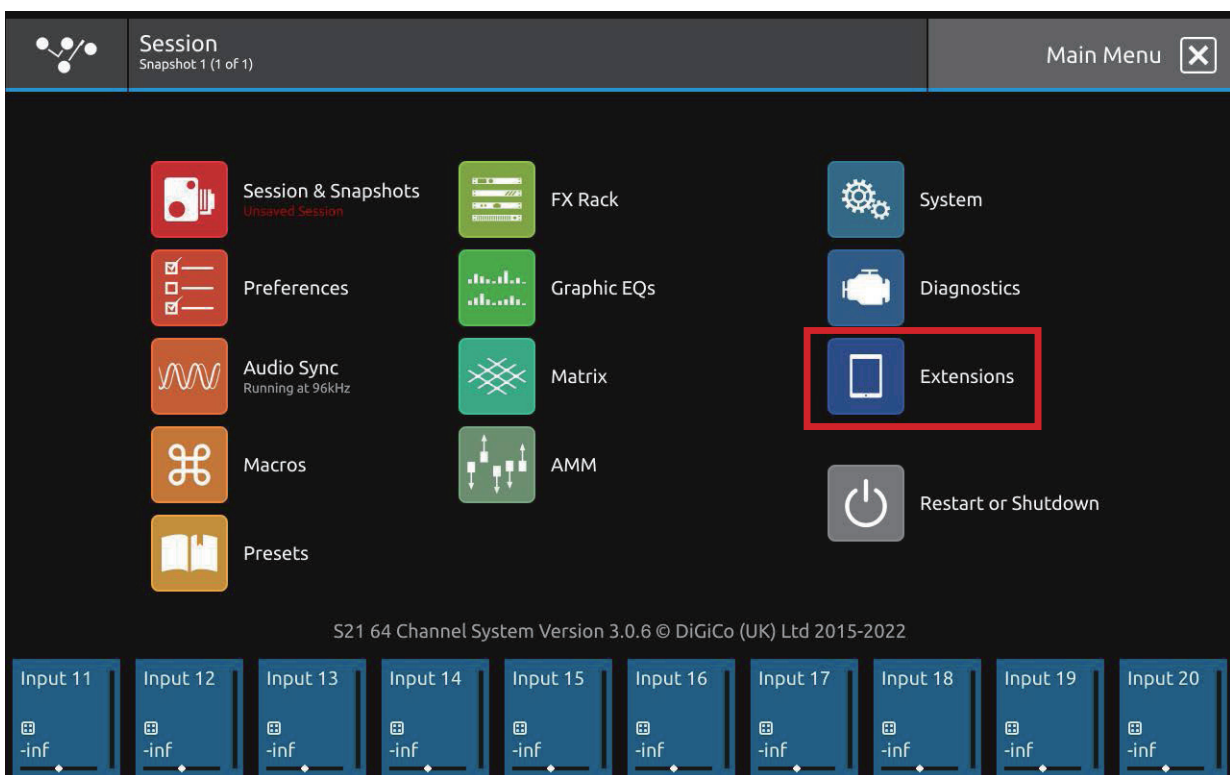

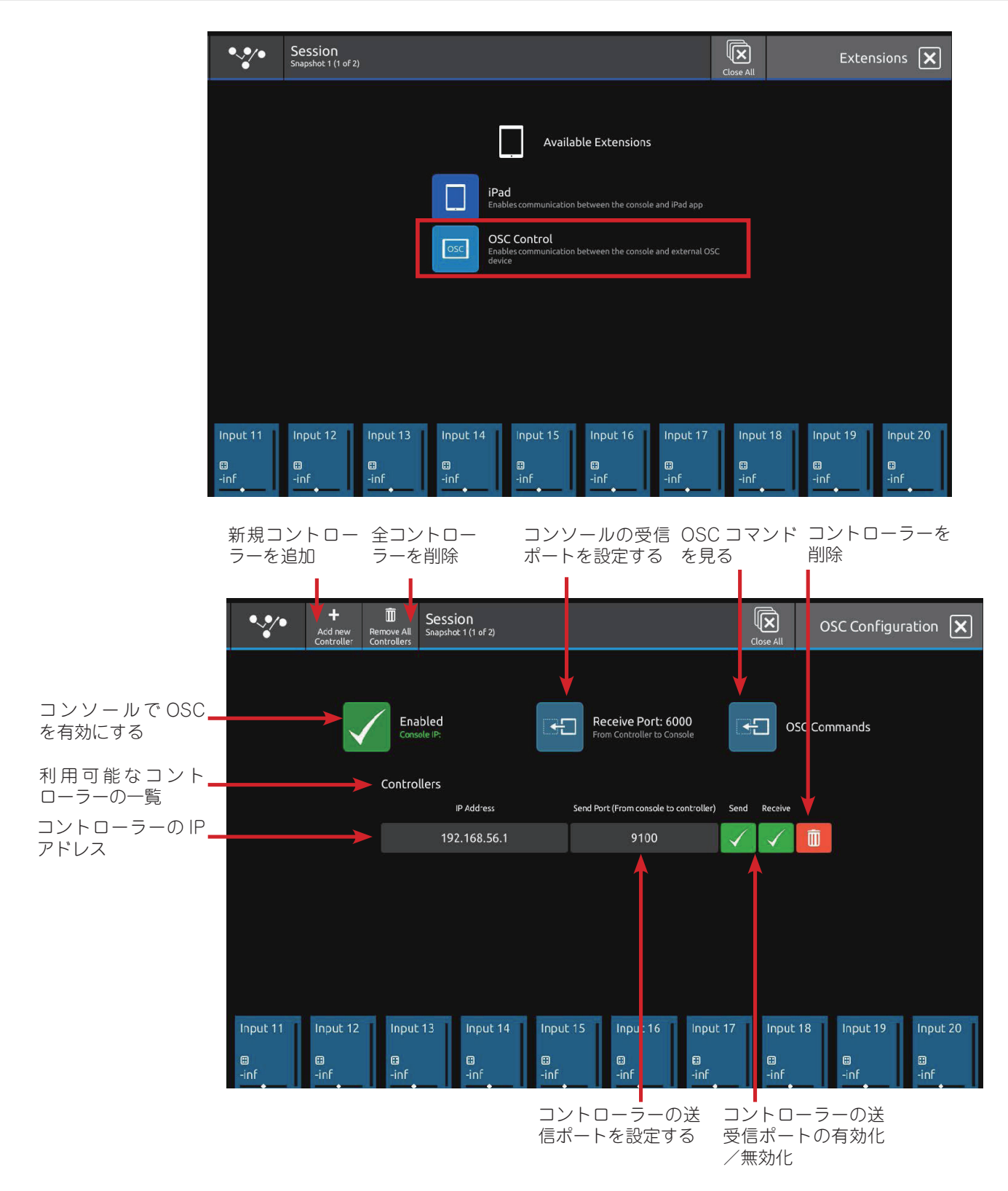

利用可能な OSC コマンドのリストは OSC Commands ビューで確認できます。

利用可能な OSC コマンドは、 OSC Commands ビューの左上にある File ボタンを使って、コンソールまたは外部 USB メモリに 保存し、別のセッションでインポートできます。

OSC コマンドは、Edit Commands ボタンをタッチして編集することができます。編集モードでは、コマンド名をタッチすること で個々のコマンドを無効にしたり、再び有効にしたりすることができます。OSC アドレスを選択すると、画面上にキーボードが表 示され、OSC アドレスを変更できます。値の種類と範囲は、個々の値をタッチすることで、Types & Range 欄の個々のコマンド に対して変更することができます。ブール値や連続値は、OSC コマンド編集画面の中央上にあるボタンを使って、すべてのコマン ドの初期化およびデフォルト復元が可能です。

コマンドは、送信と受信、送信のみ、受信のみの 3 つのモードで動作します。各コマンドのプリセットモードは変更できず、 OSC コマンドリストの OSC コマンド名の右側に、可能なデータフローを表す矢印で表示されます。すべての OSC コマンドは、 Resend All ボタンを使ってコンソールから受信デバイスに再送信することができます。

OSC Commands ビューのトップバーには、OSC コマンドの詳細情報を表示するヘルプボタンが配置されています。これには、 現在のすべてのチャンネルとバスの名前と、それに関連する OSC チャンネル番号のリストが含まれます。

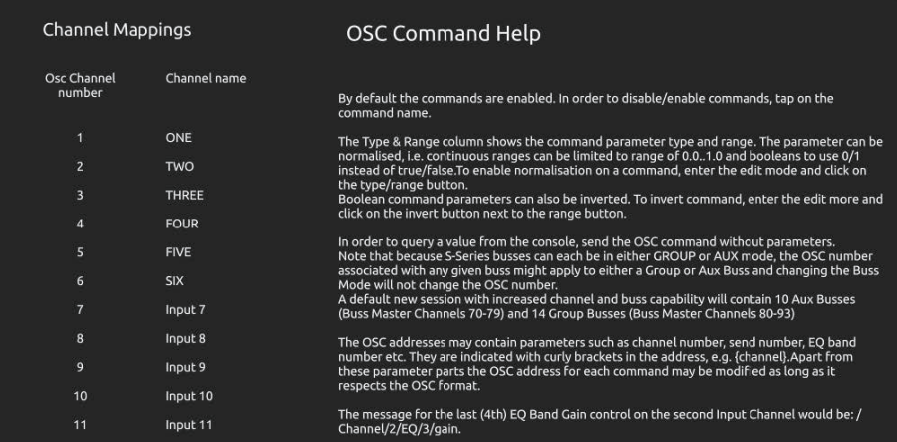

注 意:すべてのチャンネルは OSC 番号で参照されます; 入力チャンネル:1-60、Aux:70-79、グループ:80-93、マトリクス: 100-107、CG:110-119、Master Buss: 120. ソロ 1、ソロ 2 は OSC でコントロールできません。

上記の数値は、デフォルトセッションのものです。例えば Aux をグループに変更した場合、OSC の番号は変わりません。

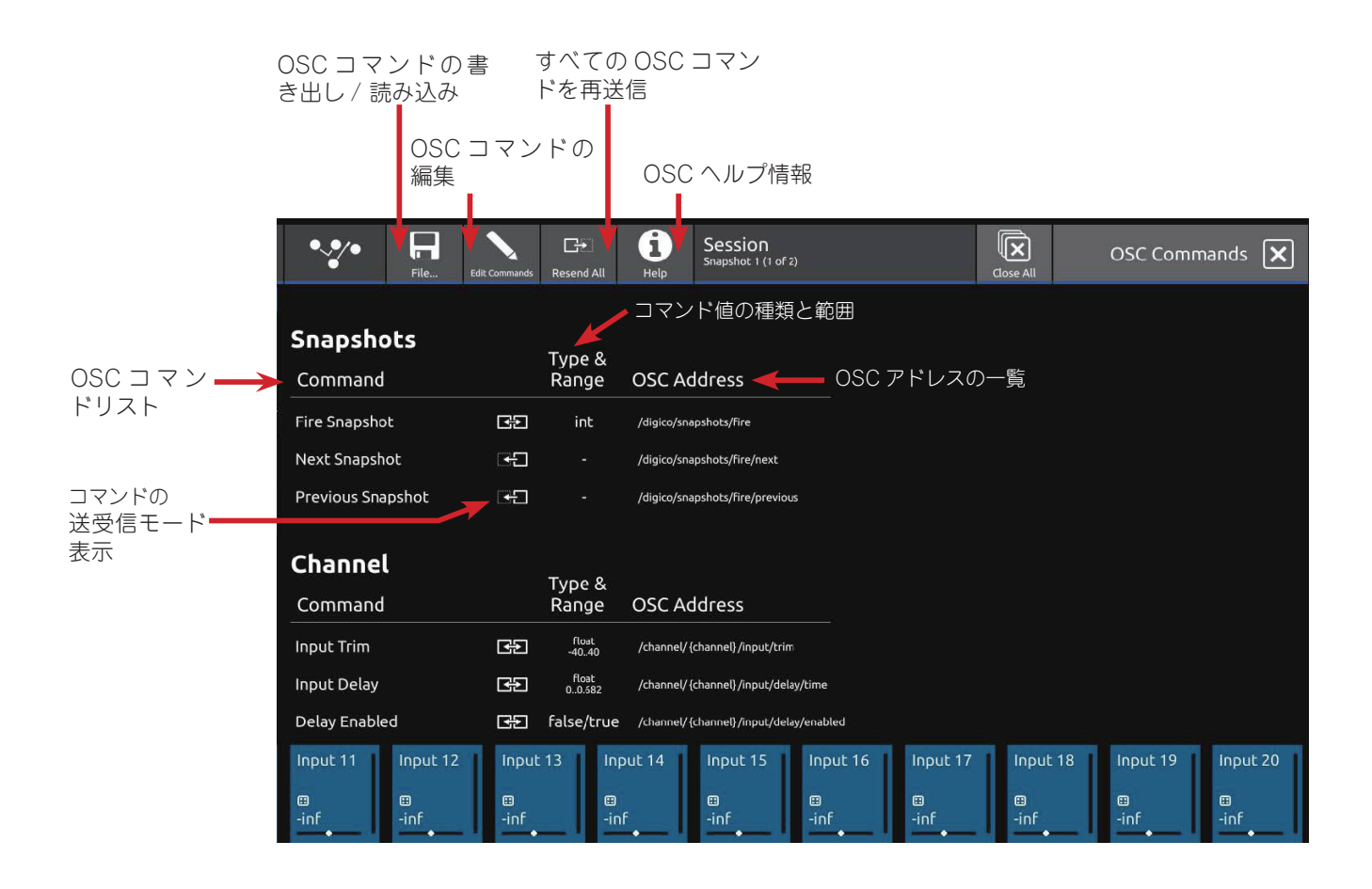

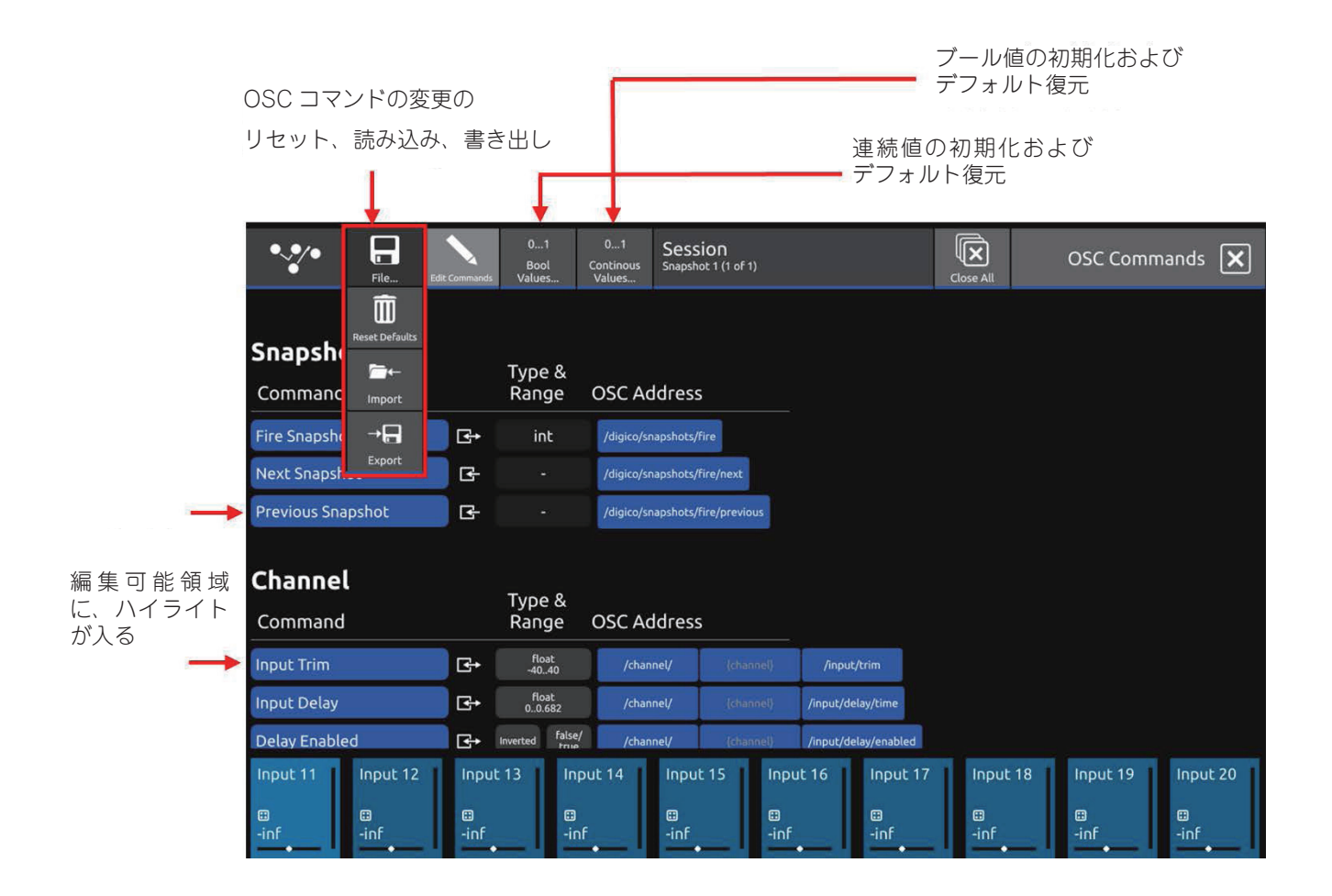

## 1.6 DQ Rack の互換性

DQ Rack は、DANTE 64@96 DMI カードを介して S-Series と互換性を持つようになりました。

DQ ラックの 48 入力チャンネルには、専用のゲインコントロールとファンタム電源コントロールがあります(入力ルーティングの ページ)。

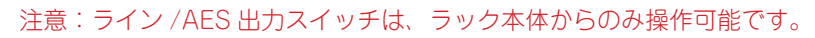

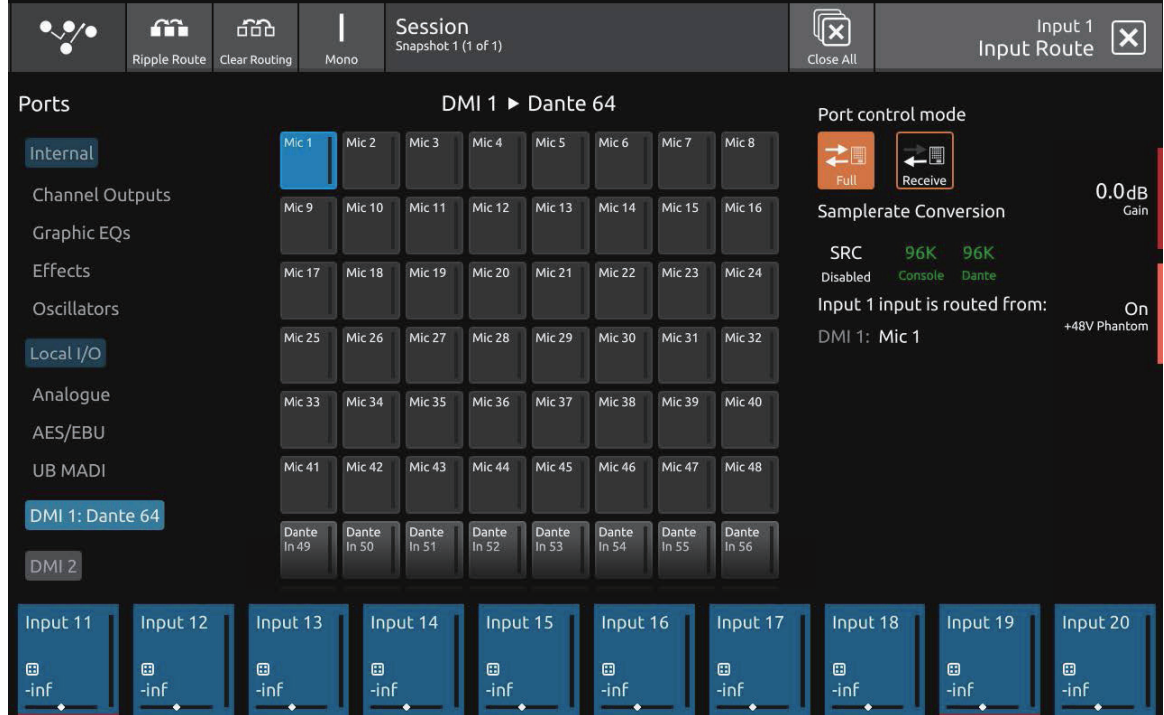

## 1.7 その他の新機能

TenTap Delay のディレイタイムを Global Tap Tempo で設定できるようになりました。 ダイナミック EQ のパラメータにギャンギングが追加されました。

### 1.8 S21/S31 ソフトウェアとファームウェアのアップデート

コンソールの現在作動中のソフトウェア、エンジンのファームウェア・バージョン、ワークサーフェス・コード、その他のコンソー ルの詳細は、Diagnostics ビューで確認できます。

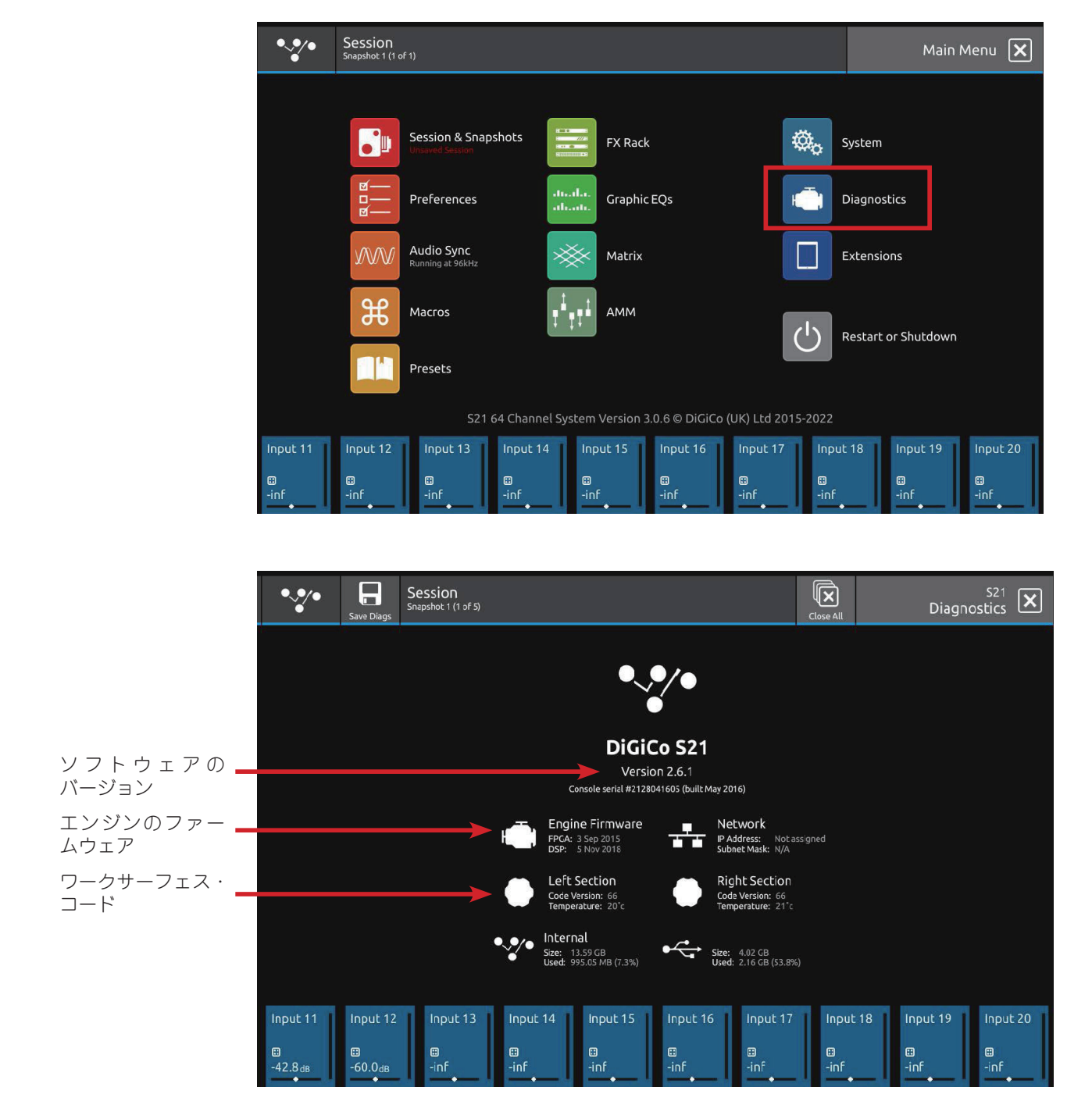

DMI カードのファームウェアは、System > DMI Slots からアクセスできる DMI Slots ビューで確認および更新することができ ます。

#### 注意:DMI ファームウェアのアップデートを行う前に、すべての外部デバイスが DMI カードから取り外されていることを確認し てください。

CPU と FPGA のファームウェアのバージョンを両方更新する場合、2 回の更新が必要です。CPU のアップデートが先に行 われ、その後一時停止し、FPGA のアップデートが自動的に行われるはずです。CPU と FPGA の両方が最新であることを 確認し、最新でない場合は、再度「Update DMI Card」ボタンを押してください。

DMI カードに利用可能なファームウェアのアップデートがない場合、アップデートボタンは「Up-to-date (最新)」と表示 されます。

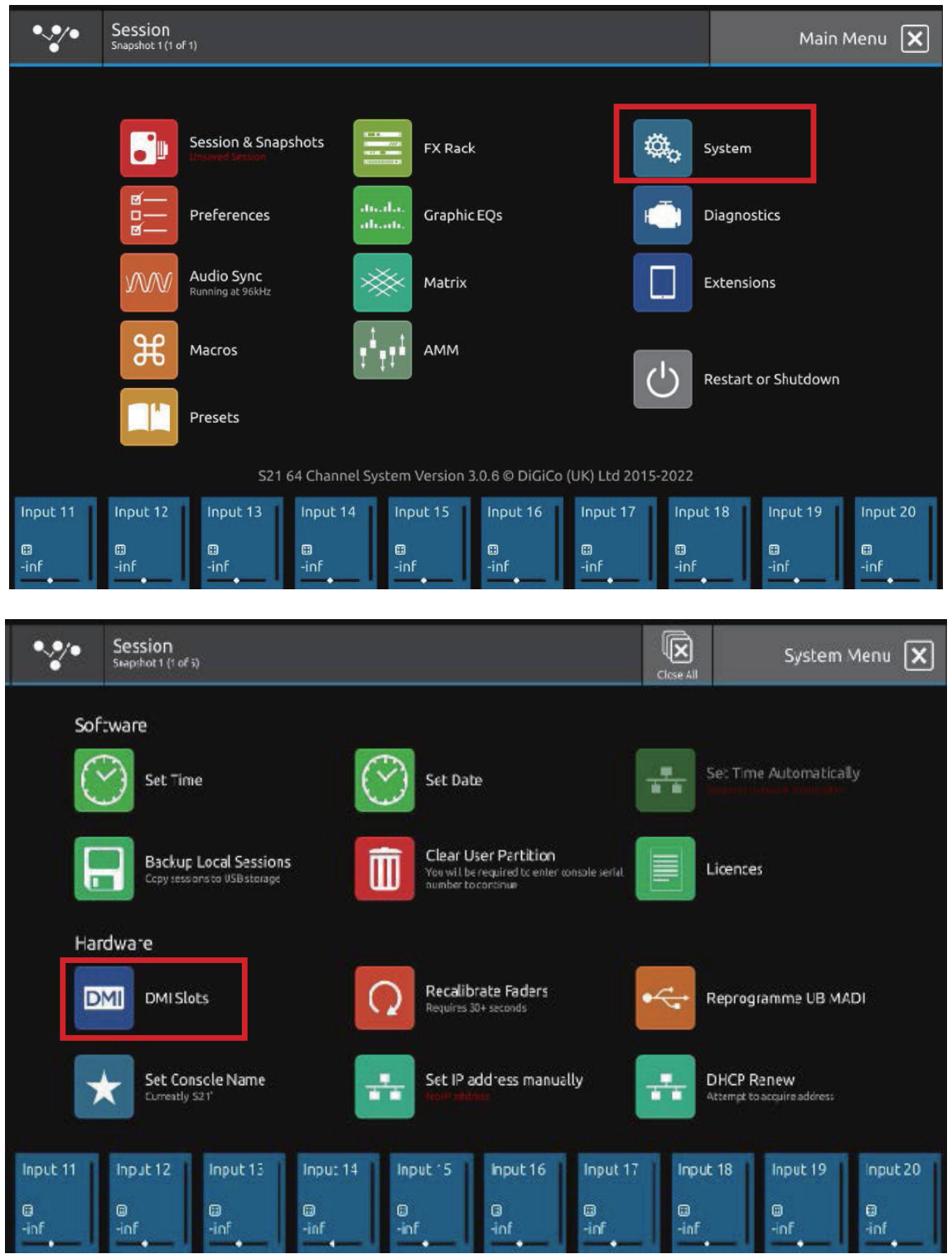

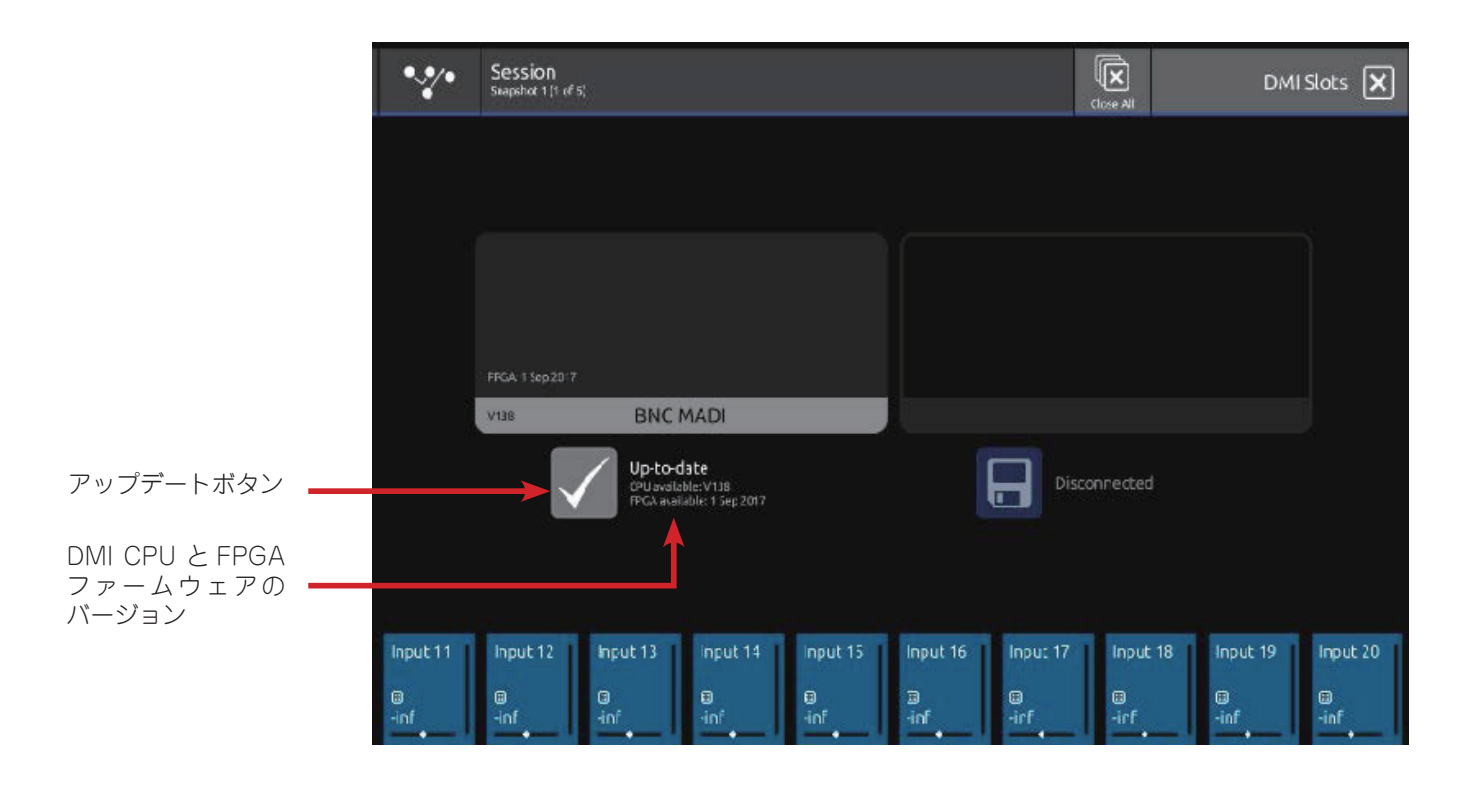

# **W.DiGiCo**

現在のリリースコードとバンドルされているファームウェアのバージョンは以下の通りです(赤字は v3.0.9 での変更点)。

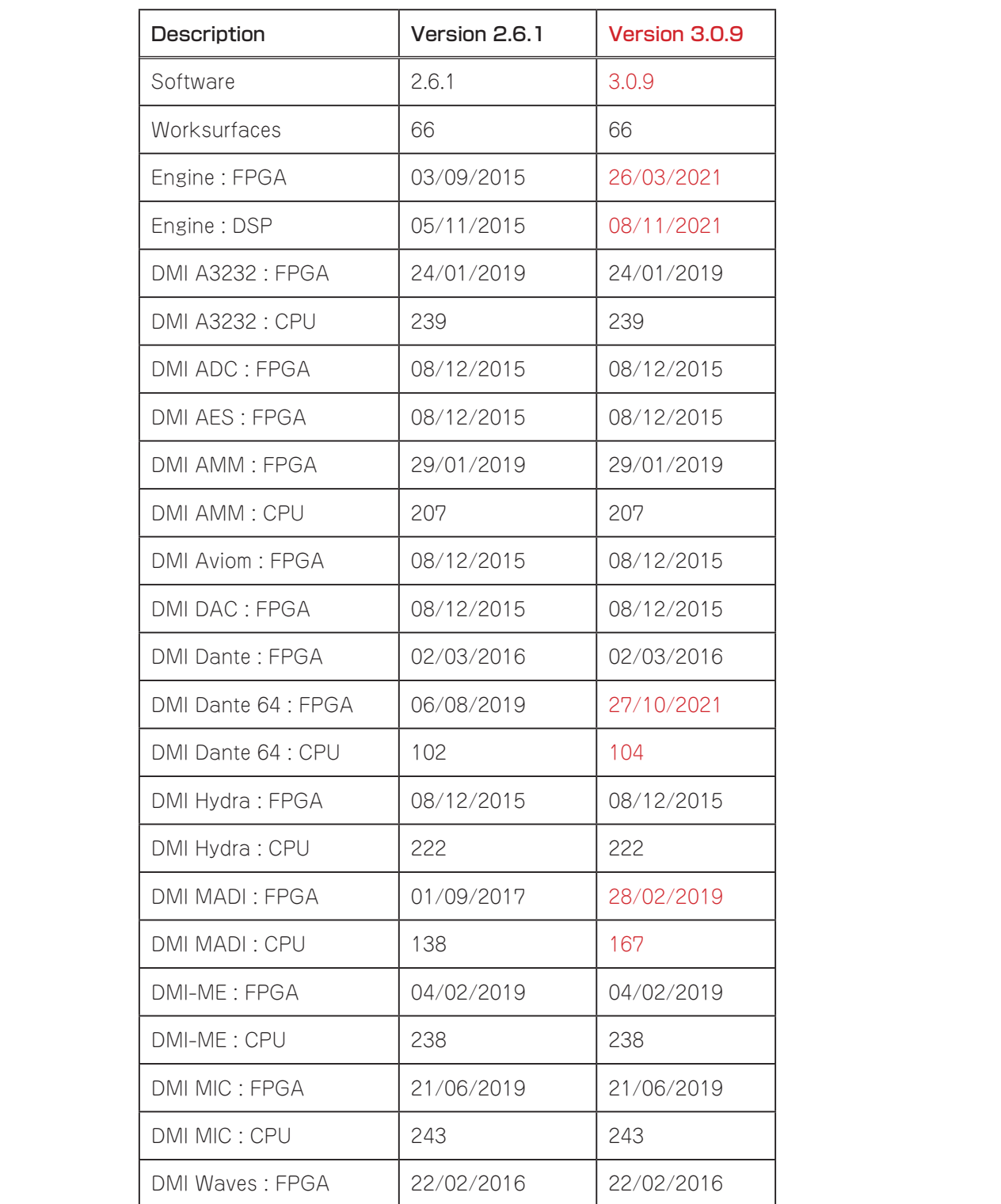

注意:DMI カードの CPU バージョンが指定されていない場合、一般的な CPU バージョンは 83 です。

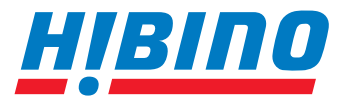

ヒビノインターサウンド株式会社

**〒105-0022 東京都港区海岸2-7-70 TEL: 03-5419-1560 FAX: 03-5419-1563 E-mail: info@hibino-intersound.co.jp https://www.hibino-intersound.co.jp/**